# <span id="page-0-0"></span>Module migration - backup module

376 Chenhui Li Mon, Aug 19, 2024 Module [management](https://knowledgebase.xjtlu.edu.cn/category/learning-mall/guide-for-staff/module-management/72/)

 $0.4269$  **co** 0

Video guide for module backup

#### Overview:

This guide will show you how to back up the module content during module migration.

#### What to know:

Module migration consists of two straightforward steps:

- 1. Module Backup (A copy step from the previous courses.)
- 2. Module Restore (A paste step to the AY24-25 Core system for you to utilize past year's contents.)

This guide shows you the procedures of module backup .

Only the Module Leader role can perform the backup and restore action. Question bank and Content bank are not backed up through this process. You may download and import them individually. ( [Download](#page-0-0) and import guides ) Due to the Core system archive in the summer Implement backup before 25th Aug, 2024, please find the AY23-24 course content [here](https://core.xjtlu.edu.cn/) Implement backup after 25th Aug, 2024, please find the AY23-24 course content [here](https://core-archive23-24.xjtlu.edu.cn/local/login/index.php)

# Table of Contents

Step 1: Open the [AY23-24](#page-1-0) courses Step 2: Choose ['Backup'](#page-1-1) Step 3: Adjust the Backup [settings](#page-2-0) Step 4: Choose the [resources](#page-2-1) that you want to backup Step 5: Scroll the page down and click [Perform](#page-3-0) backup Step 6: Click ['Continue'](#page-3-1) Step 7: [Download](#page-4-0) the backup file

#### <span id="page-1-0"></span>Step 1: Open the AY23-24 courses

Address of the Archive Systems: <https://core-archive.xjtlu.edu.cn/> You can also find the link on the Dashboard of the current Core system.

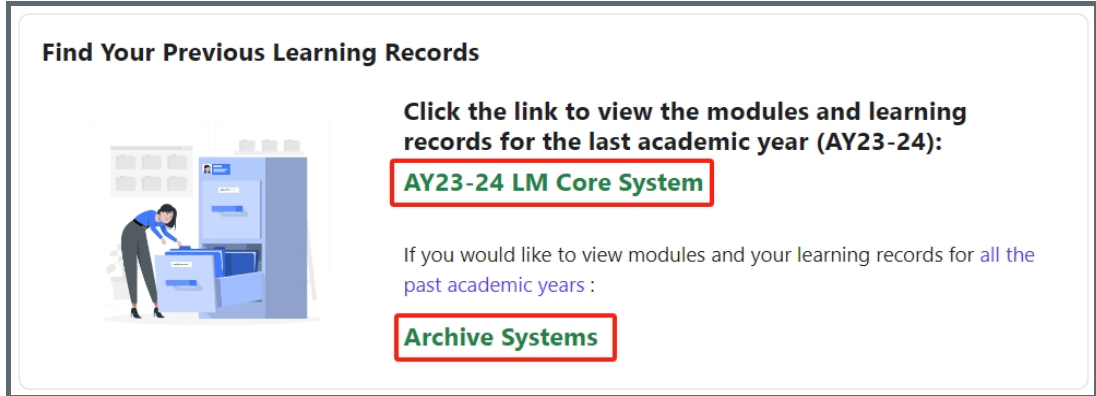

## <span id="page-1-1"></span>Step 2: Choose 'Backup'

1. On the course level menu, click More > Course reuse

2. In the dropdown menu, choose 'Backup'.

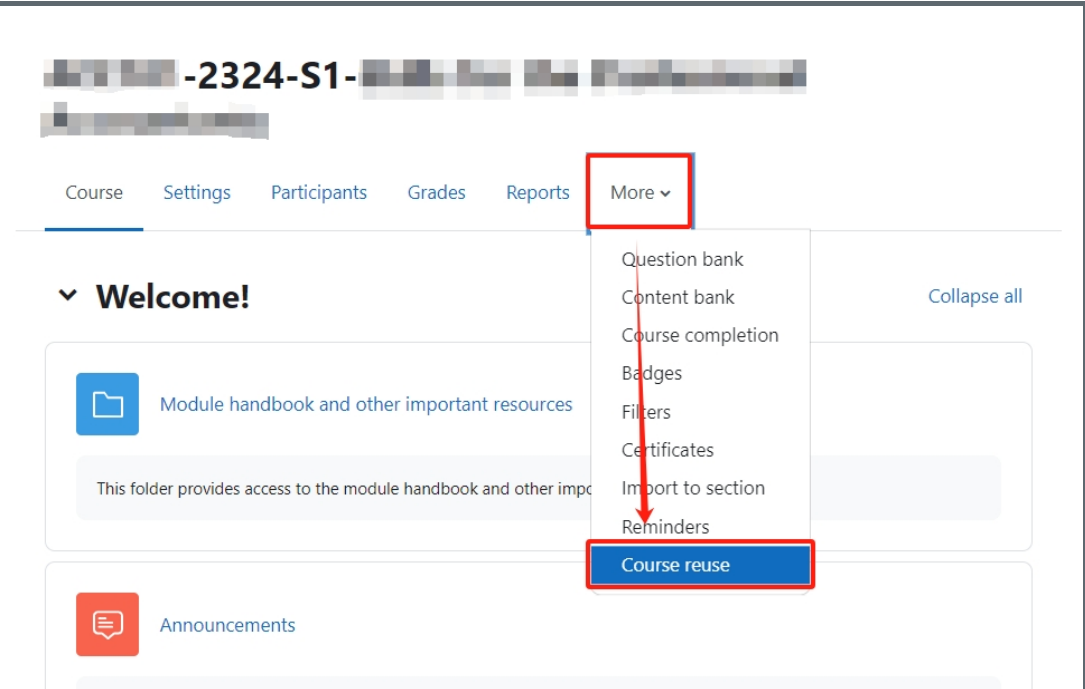

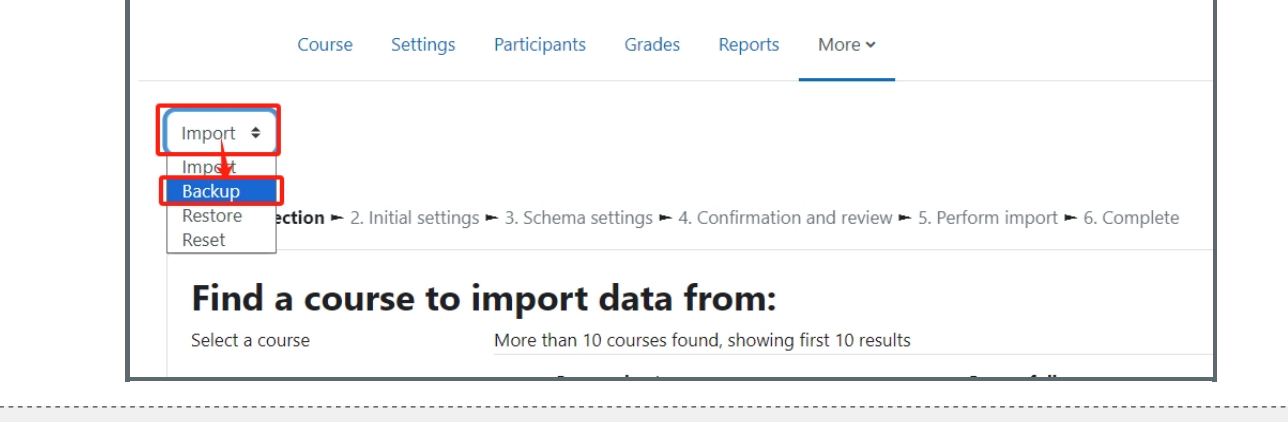

# <span id="page-2-0"></span>Step 3: Adjust the Backup settings

Adjust the Backup settings and click 'Next'.

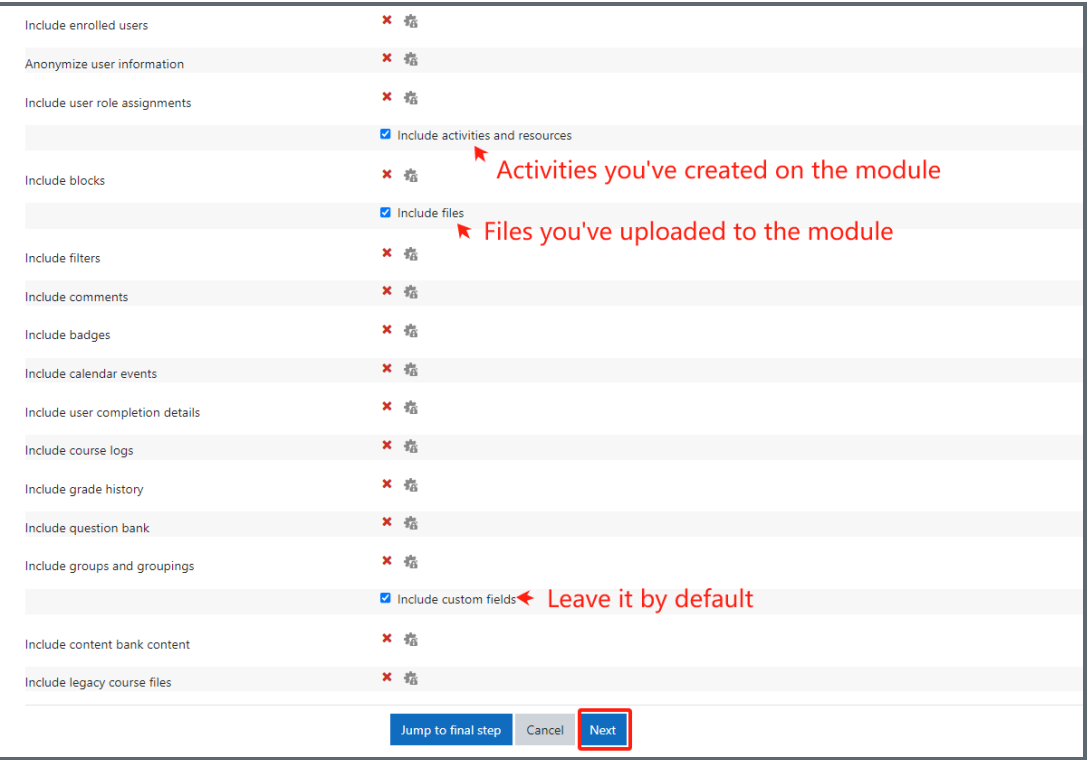

<span id="page-2-1"></span>Step 4: Choose the resources that you want to backup

' Module handbook and other important resources ', ' Announcements ', ' General question and answer forum ' and ' BigBlueButton virtual classroom' are the default activities and already established in your modules in the LM Core system. You don't need to backup and restore the default activities.

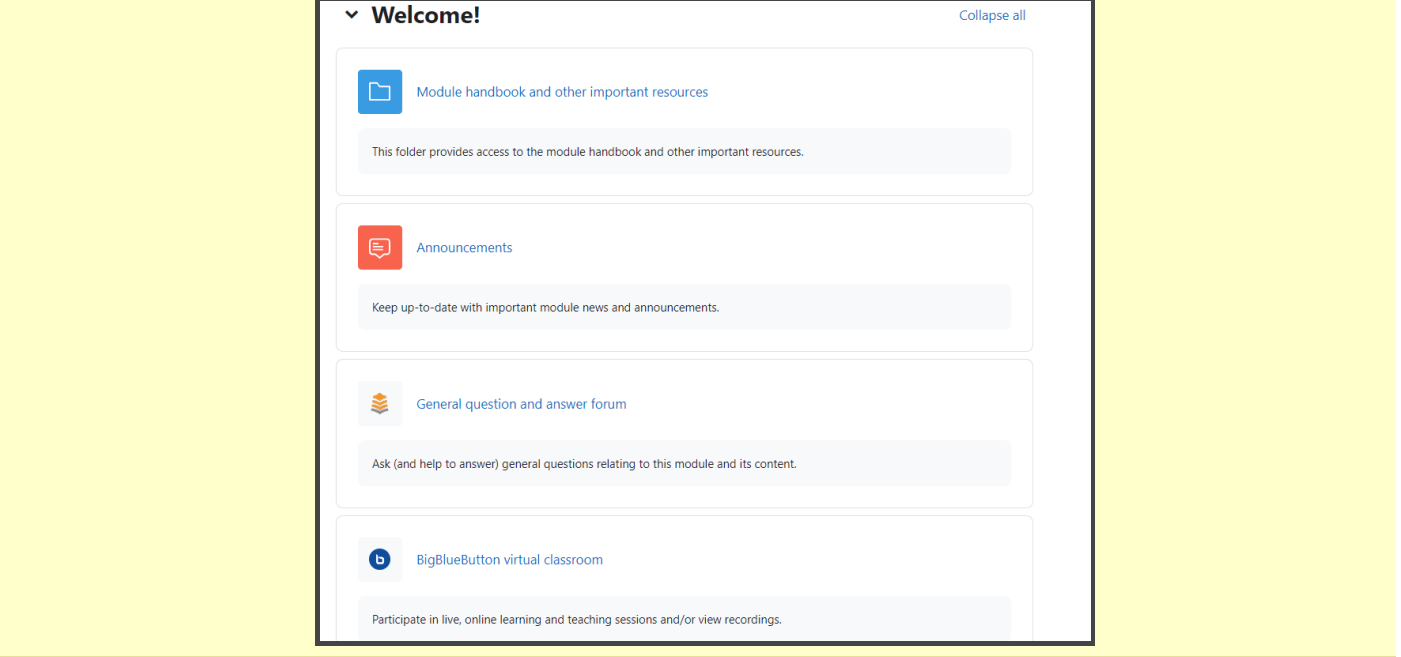

- 1. Untick ' Module handbook and other important resources', 'Announcements', 'Attendance', ' General question and answer forum ' and ' BigBlueButton virtual classroom '.
- 2. Untick the activities and files you don't want to backup and click 'Next'

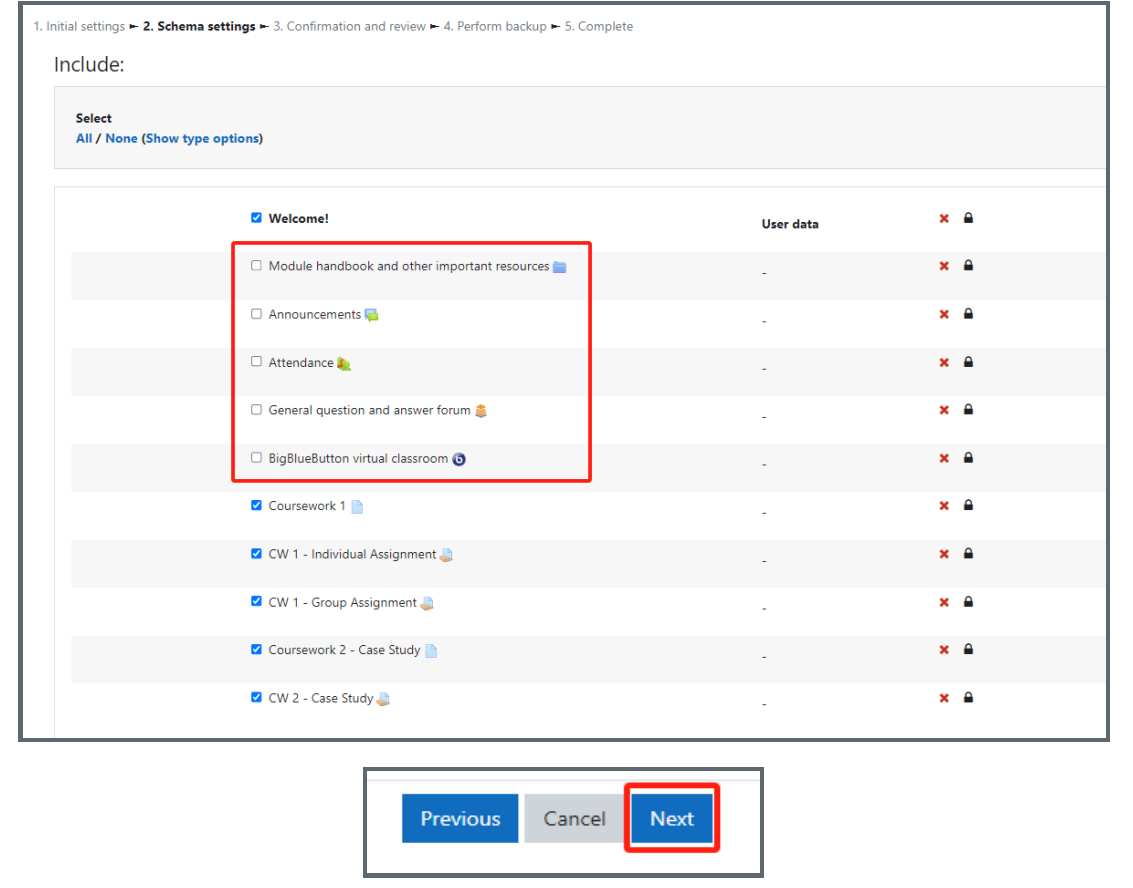

<span id="page-3-1"></span><span id="page-3-0"></span>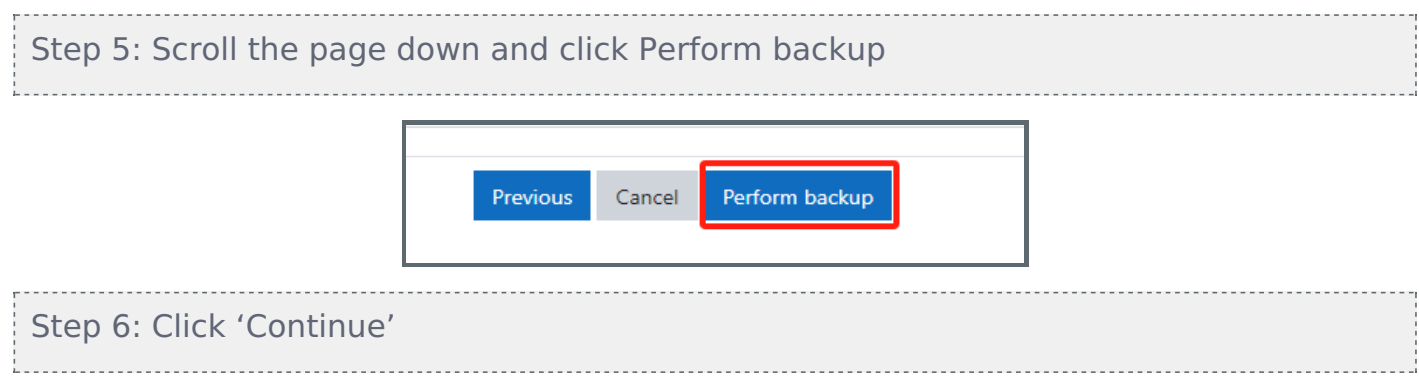

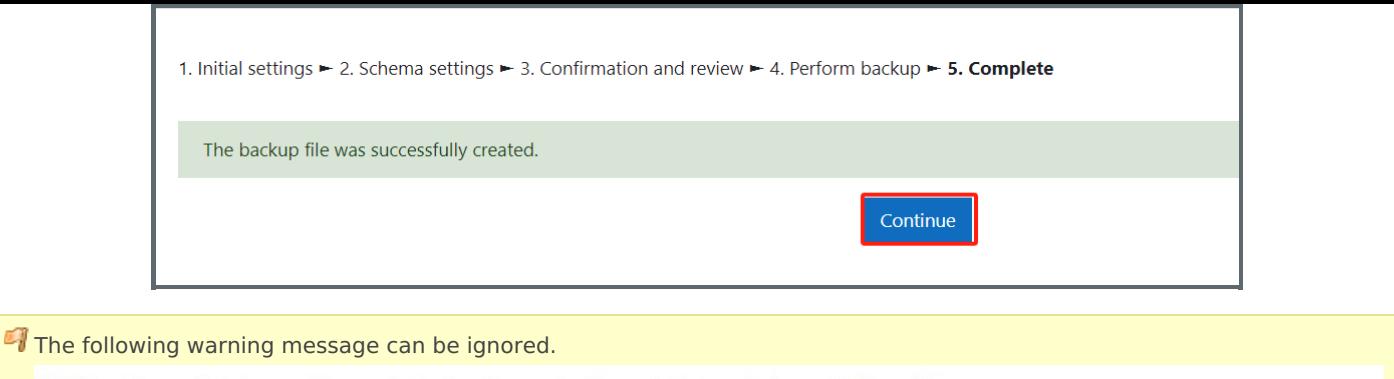

 $\times$ 

1. Initial settings  $\blacktriangleright$  2. Schema settings  $\blacktriangleright$  3. Confirmation and review  $\blacktriangleright$  4. Perform backup  $\blacktriangleright$  5. Complete

File references to external contents are included in the backup file. These won't work if the backup is restored on a different site.

### <span id="page-4-0"></span>Step 7: Download the backup file

The module restore will take place within LM Core system, which is distinct from the current archive system. For a seamless restoration, it is crucial to download the backup file of the course onto your local device. Please do NOT use the restore button here.

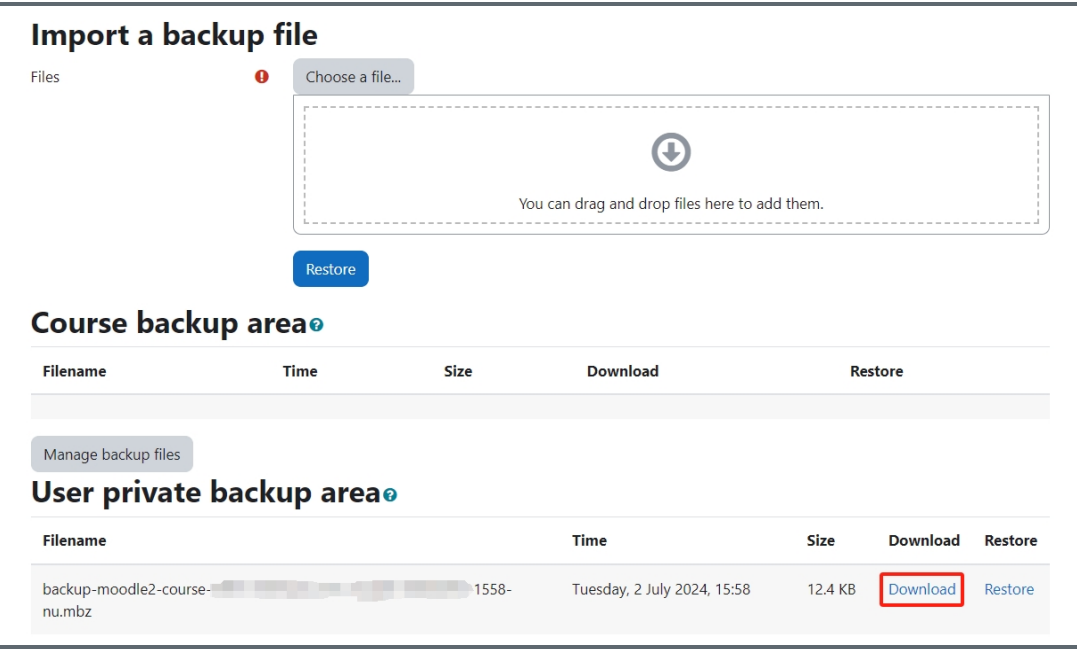

#### Next steps:

Now that you have finished backup the module, you may be interested in the following related articles:

Module [migration](https://knowledgebase.xjtlu.edu.cn/article.php?id=377) - restore module

How to [download](https://knowledgebase.xjtlu.edu.cn/article/how-to-download-and-migrate-the-question-bank-from-modules-in-ay23-24-to-new-module-areas-in-ay24-25-387.html) and migrate the question bank from modules in AY23/24 to new module areas in AY24/25

How to [download](https://knowledgebase.xjtlu.edu.cn/article/how-to-download-and-migrate-h5p-content-bank-from-modules-in-ay23-24-to-new-module-areas-in-ay24-25-386.html) and migrate H5P Content Bank from modules in AY23/24 to new module areas in AY24/25